# PTC Enroll Client User Guide

version 2.0

Last updated: 04 April 2022

Contact

Postal Technology Centre - Universal Postal Union Weltpoststrasse 4, 3015 Bern - Switzerland

Phone: +41 31 350 31 11

Service Desk Portal: [https://support.upu.int](https://support.upu.int/)

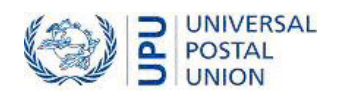

This document and the associated software contain proprietary information of the Universal Postal Union (UPU) and are provided under a specific agreement with eligible postal entities stipulating restrictions on use and disclosure. This document and the associated software are protected by law, including, as applicable, copyright laws.

This document and the associated software may not be, partly or as a whole, copied, disassembled, decompiled, modified or reverse-engineered without the express written permission from the UPU.

References in this publication to UPU products, applications, or services do not imply that the UPU intends to, or can make the said software, products, applications, or services, or parts thereof, available in all UPU member countries. Furthermore, no reference to a UPU software, product, application, or service is intended to state or imply that only UPU software, products, applications, or services may be used. Evaluation and verification of operation in conjunction with other products, applications, or services, except those expressly designated by the UPU, are the responsibility of the user.

Any references to particular designations of countries or territories shall not imply any endorsement or judgement by the UPU as to the legal status of such countries or territories, of their authorities and institutions or of the delimitation of their boundaries. Moreover, any references to names of specific companies or products (whether or not indicated as registered) shall not imply any intention to infringe proprietary rights, nor shall it be construed as an endorsement or recommendation on the part of the UPU.

The UPU shall not be liable for any loss or damage arising from, or directly or indirectly connected to, the use of, reference to, or reliance on the associated software or any other UPU product, application, or service, including, but not limited to, any liability arising from negligent misuse, errors, disclosure, undue transfer, loss or destruction of data that may occur.

Any trademarks mentioned or referred to in this document and the associated software are the property of their respective owners.

The information in this document, including uniform resource locators (URLs) and other website references, is subject to change without notice.

Nothing in or relating to this notice shall be deemed or interpreted as a waiver, express or implied, of the privileges and immunities enjoyed by the UPU as an intergovernmental organization and specialized agency of the United Nations.

Copyright © 1996-2022 Universal Postal Union. All rights reserved.

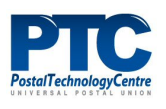

# Table of contents

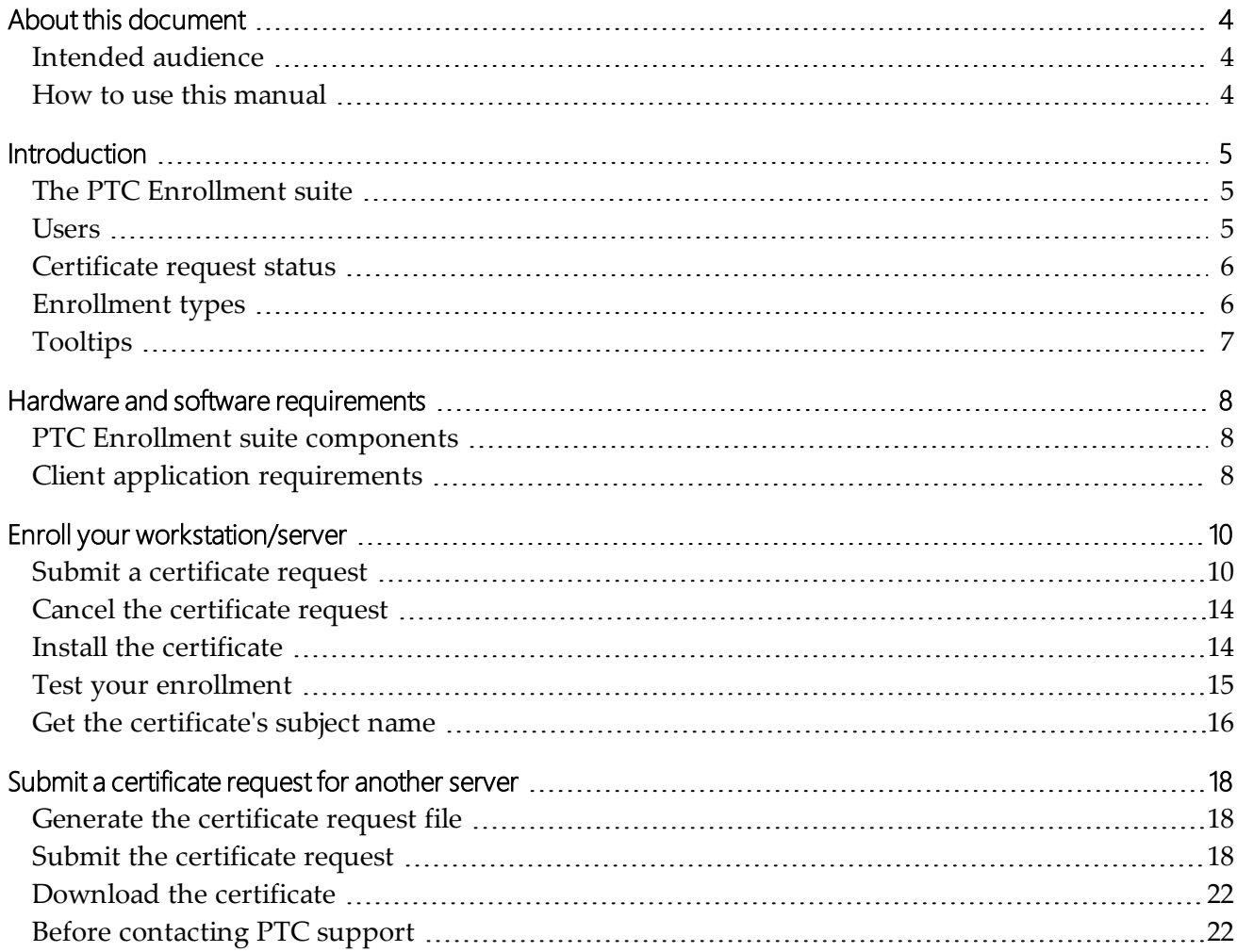

# <span id="page-3-0"></span>About this document

#### <span id="page-3-1"></span>Intended audience

This guide is for system administrators or staff of postal operators who are responsible for installing PTC Enroll Client on their workstations/servers, and for using the application to request and install certificates, or submit certificate requests for other servers in their organization. Enrollment authorizes the devices and grants them secured access to the PTC APIs, web services, and web applications.

### <span id="page-3-2"></span>How to use this manual

This guide describes how to install and use the PTC Enroll Client application. For help on:

- the recommended hardware and software requirements for running PTC Enroll Client and the components of the PTC Enrollment suite, "Hardware and software [requirements"](#page-7-0) on [page 8](#page-7-0).
- enrolling your workstation/server, "Enroll your [workstation/server"](#page-9-0) on page 10.
- requesting a [certificate](#page-17-0) for another server, "Submit a certificate request for another server" on [page 18.](#page-17-0)

You may not copy, rewrite or redistribute this document in any form. To do so is a violation of international copyright laws. However, the Postal Technology Centre welcomes your input. For queries or service requests, you can raise them at [https://support.upu.int.](https://support.upu.int/)

# <span id="page-4-0"></span>**Introduction**

### <span id="page-4-1"></span>The PTC Enrollment suite

The PTC Enrollment suite manages the process of client enrollment for any PTC website or PTC web API, from the moment a client submits a certificate request until its approval or rejection. It reuses the existing PTC Certificate Authority (CA) infrastructure and supports enrollment requests from workstations, servers, or mobile devices. The PTC Enrollment suite consists of the following applications:

- <sup>l</sup> **PTC Enroll Client**: The application that clients install and run on their workstations/servers to submit certificate requests and install certificates on their workstations/servers, or request certificates for other servers.
- <sup>l</sup> **PTC Enroll Mobile**: The application that clients install and run on their mobile devices to submit certificate requests and install certificates.
- PTC Enrollment: The web application that the Enrollment Manager of the organization uses to manage all enrollment requests coming from workstations or mobile devices in their organization. Using this application, the Enrollment Manager approves or rejects enrollment requests, or revokes existing enrollments. PTC Enrollment is also used by the PTC Administrator to manage the enrollment of Enrollment Managers and server enrollment requests from all organizations.

#### <span id="page-4-2"></span>Users

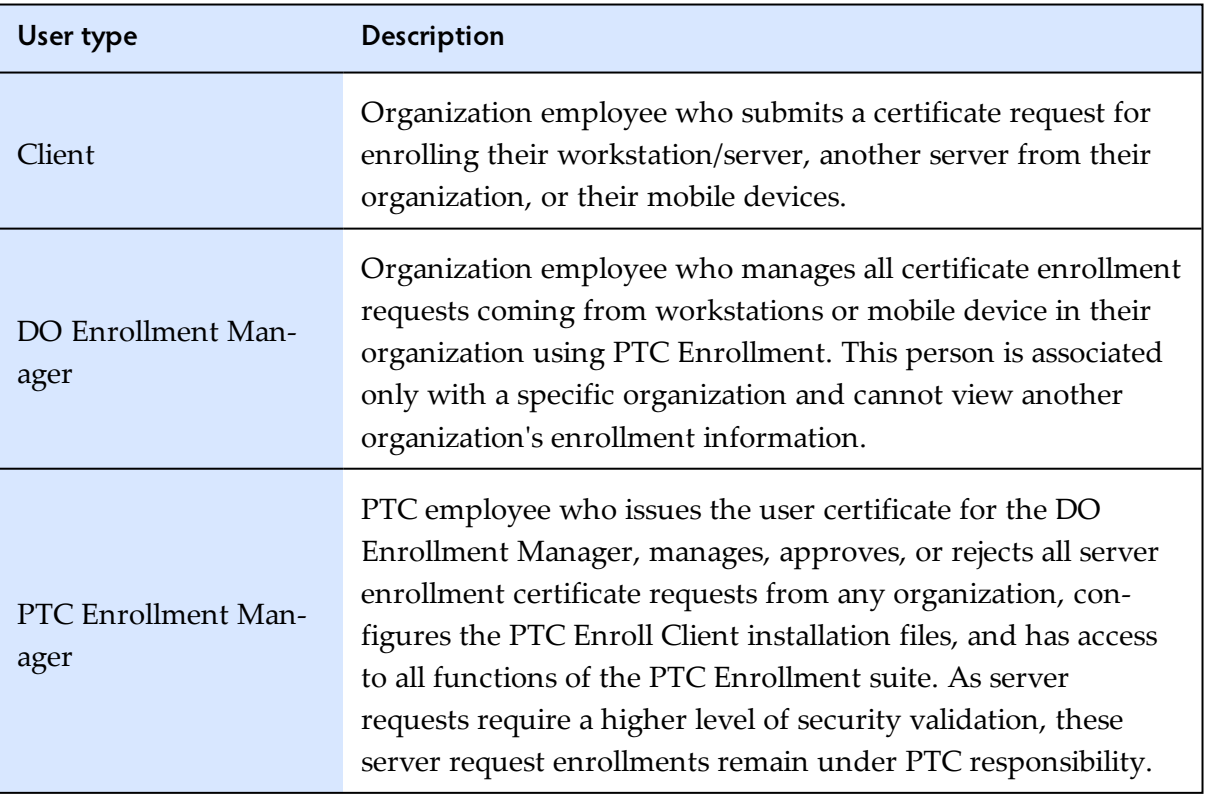

Users of the PTC Enrollment suite consist of the following:

# <span id="page-5-0"></span>Certificate request status

The following workflow describes how a certificate is processed.

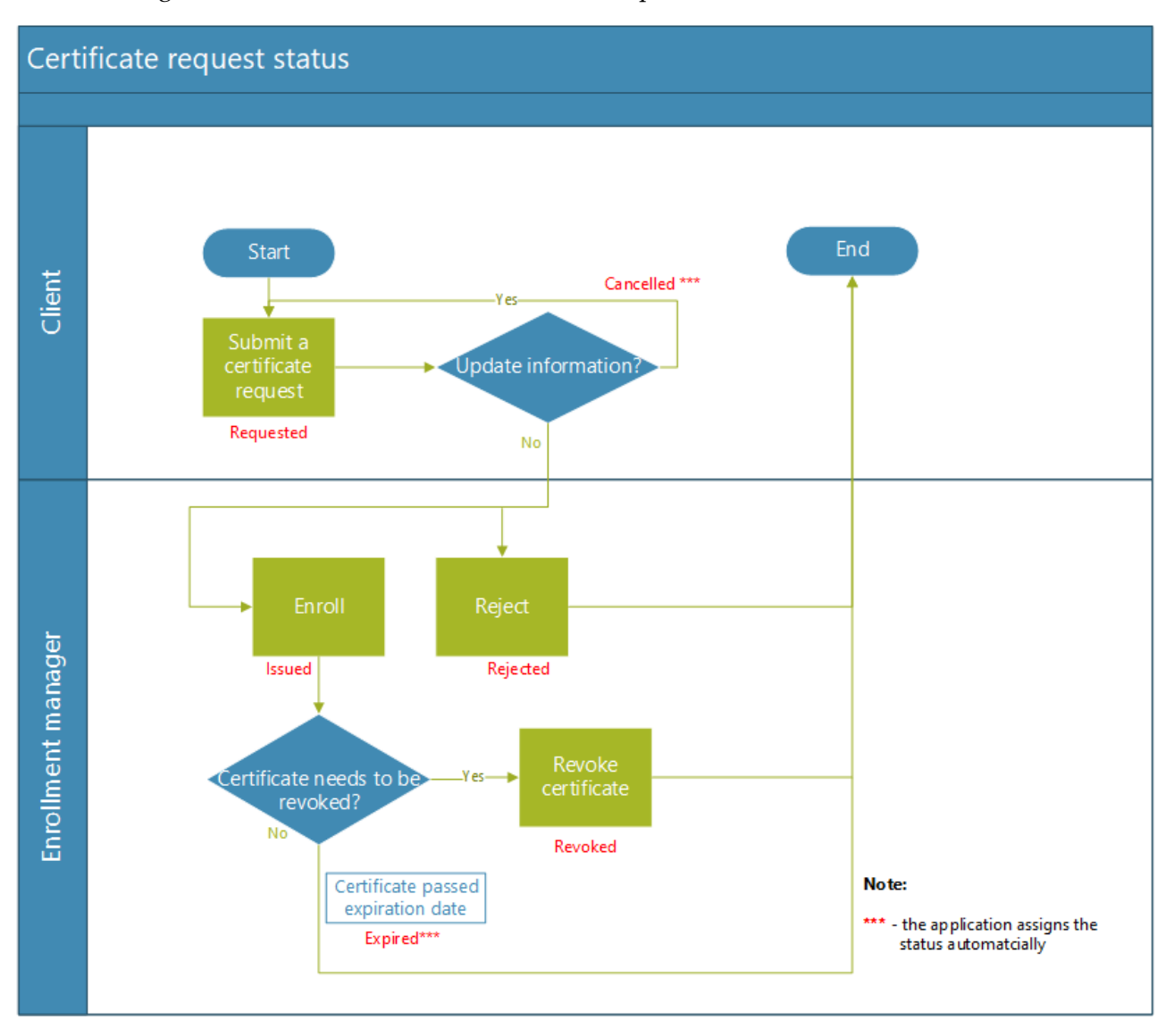

There is no 'Cancel' option for a certificate request that has been submitted and whose status is 'Requested'. When the user wants to update some details in a submitted request, the user can send a new request. PTC Enrollment automatically cancels the previous request and assigns it with the status, 'Cancelled'.

### <span id="page-5-1"></span>Enrollment types

When you download your enrollment certificate, PTC Enroll Client saves your certificate in the certificate store which can be one of the following types:

- Machine: When saved in this store, the certificate is available to all users logged in on the computer.
- <sup>l</sup> **User**: When saved in this store, only you have access to the certificate. The certificate is not available to other users logged in on the computer.

曾 Before the PTC Enroll Client installation package is sent to you, the PTC configures the correct enrollment type depending on your organization's needs.

# <span id="page-6-0"></span>**Tooltips**

PTC Enroll Client supports tooltips. In the PTC Enroll Client window, you can hover over any button to display a description of what the application does when the button is clicked. For example, hovering your mouse over the **Submit Request** button shows 'Submits the certificate request to PTC Enrollment'.

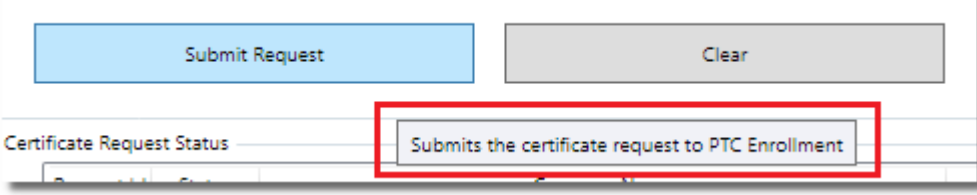

# <span id="page-7-0"></span>Hardware and software requirements

This chapter describes the components of the PTC Enrollment suite and the minimum hardware requirements and supported software environments to ensure that PTC Enroll Client functions properly.

# <span id="page-7-1"></span>PTC Enrollment suite components

The following table lists the components of PTC Enrollment.

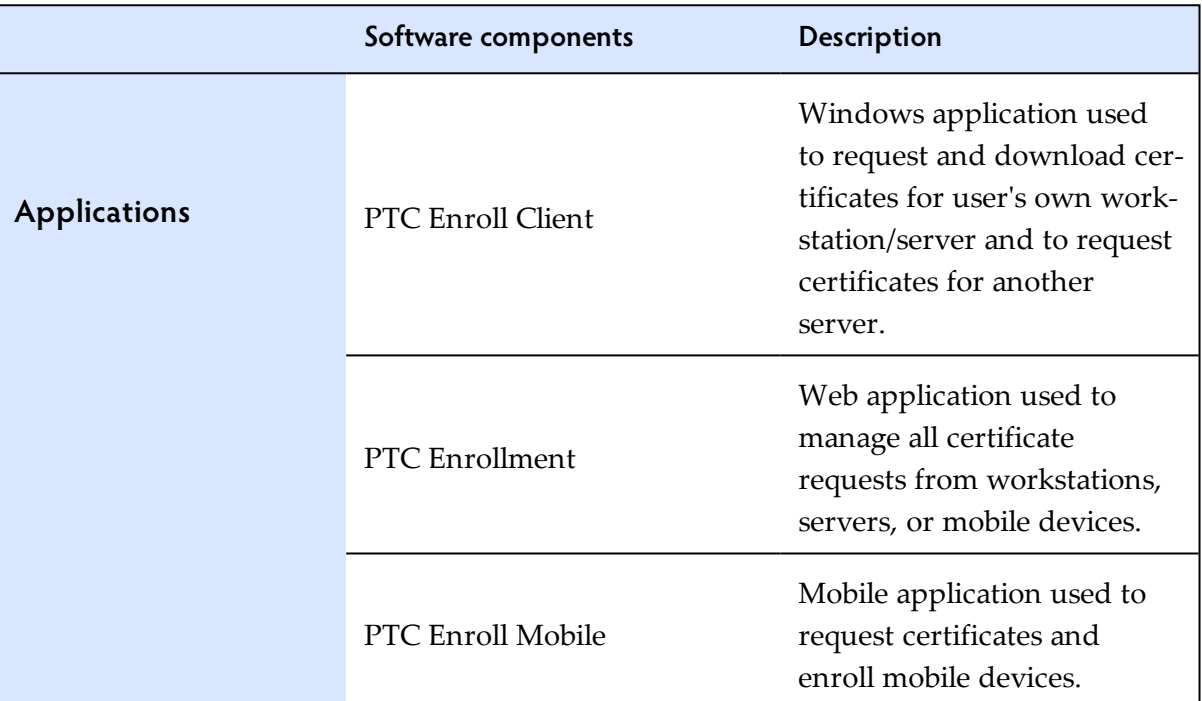

# <span id="page-7-2"></span>Client application requirements

The following are the minimum requirements for server/client installations.

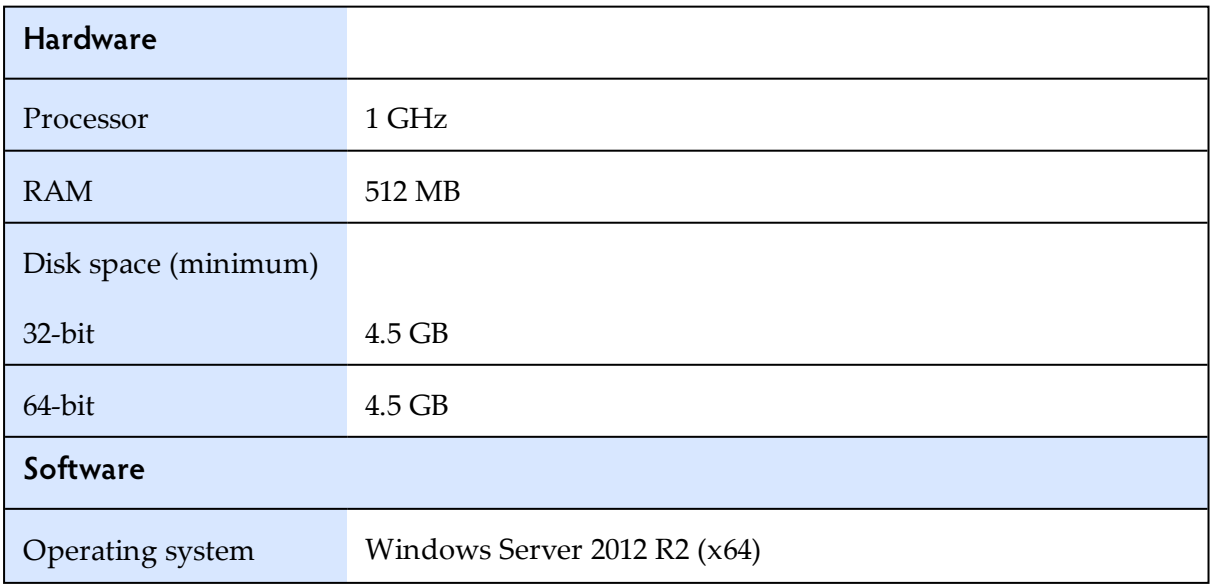

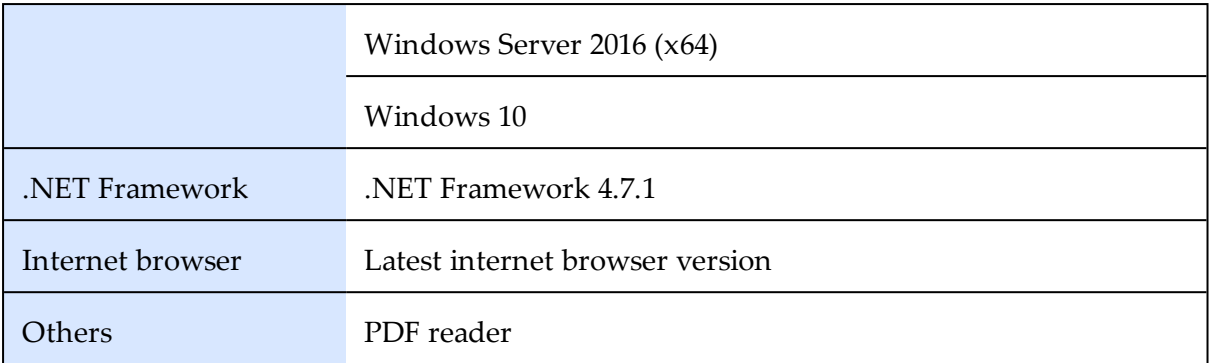

# <span id="page-9-0"></span>Enroll your workstation/server

Enrolling your workstation/server to PTC Enroll is a three-part process:

- 1. Using the PTC Enroll Client application, submit a certificate request.
- 2. After the Enrollment Manager/PTC Administrator has approved the request, download the certificate for it to be installed automatically on your workstation/server.
- 3. Test your connection to see if your workstation/server is enrolled properly.

For workstation enrollment requests, approval is granted by:

- an Enrollment Manager, for workstation enrollment requests from within their own organization
- the PTC Administrator, for server enrollment requests from any organization

The information in this chapter applies to both workstation and server enrollments, unless otherwise indicated.

#### <span id="page-9-1"></span>Submit a certificate request

1. Copy the PTC Enroll Client installation package to a local directory.

6/28/2018 7:33 PM File folder EnrollmentClient

2. Open the **EnrollmentClient** folder, right-click on the EnrollmentClient.exe file, then select **Run as administrator**.

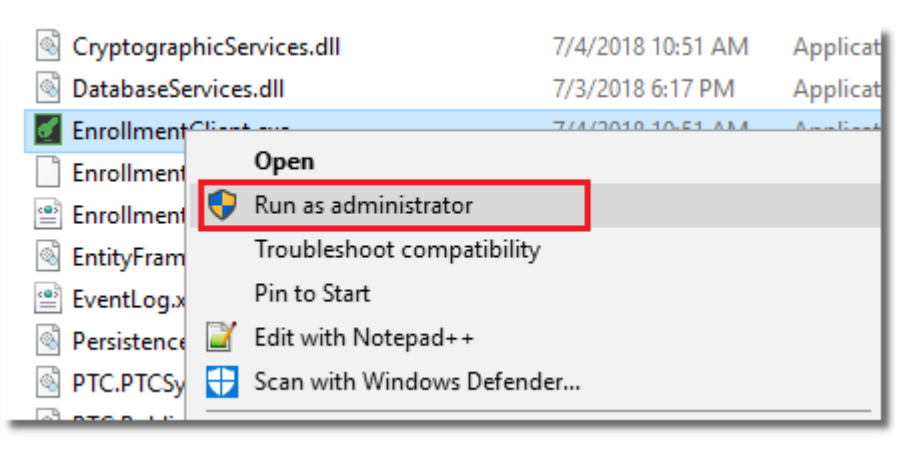

PTC Enroll prompts you to install .NET Framework 4.7.1 if it isn't already installed on your machine. Click **Yes**. The PTC Enroll Client application directs you to the download page for .NET Framework 4.7.1. Download and install .Net Framework 4.7.1.

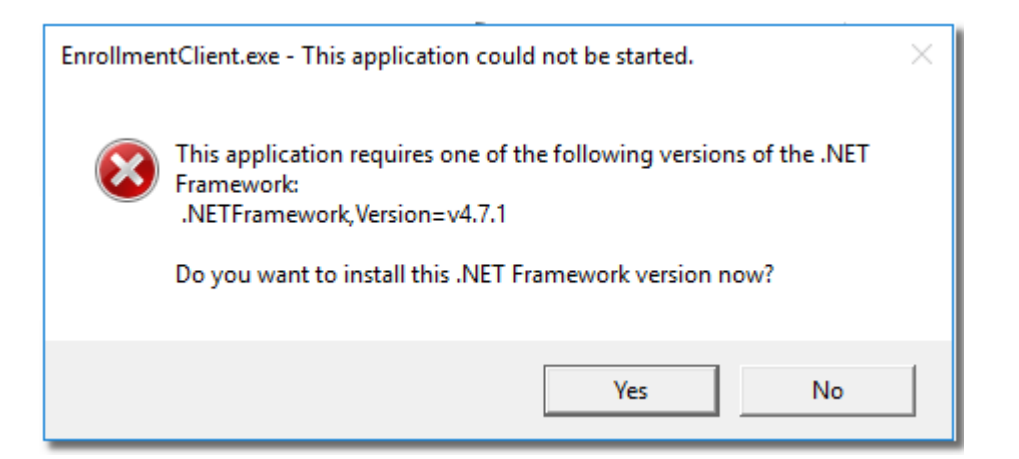

After installing .NET Framework 4.7.1, you must restart your machine when prompted.

The PTC Enroll Client window opens. At the top of the window, PTC Enroll Client displays the environment that initializes the certificate request and the enrollment services URL that handles requests for new enrollments, revocations of existing enrollments, and testing enrollment connectivity.

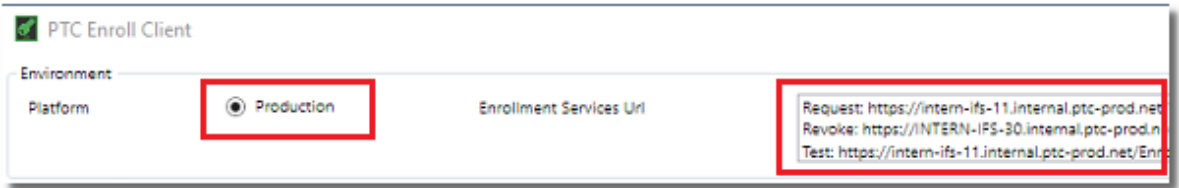

- 3. In **Certificate Request**, specify values only for the fields listed below.
	- Locality/City
	- State/Province
	- $\blacksquare$  Email
	- Key Length

The Key Length is the number of bits used in the key encryption which determines the strength of the key and the difficulty with which it can be cracked. By default, PTC Enroll Client displays the industry recommendation of 2048.

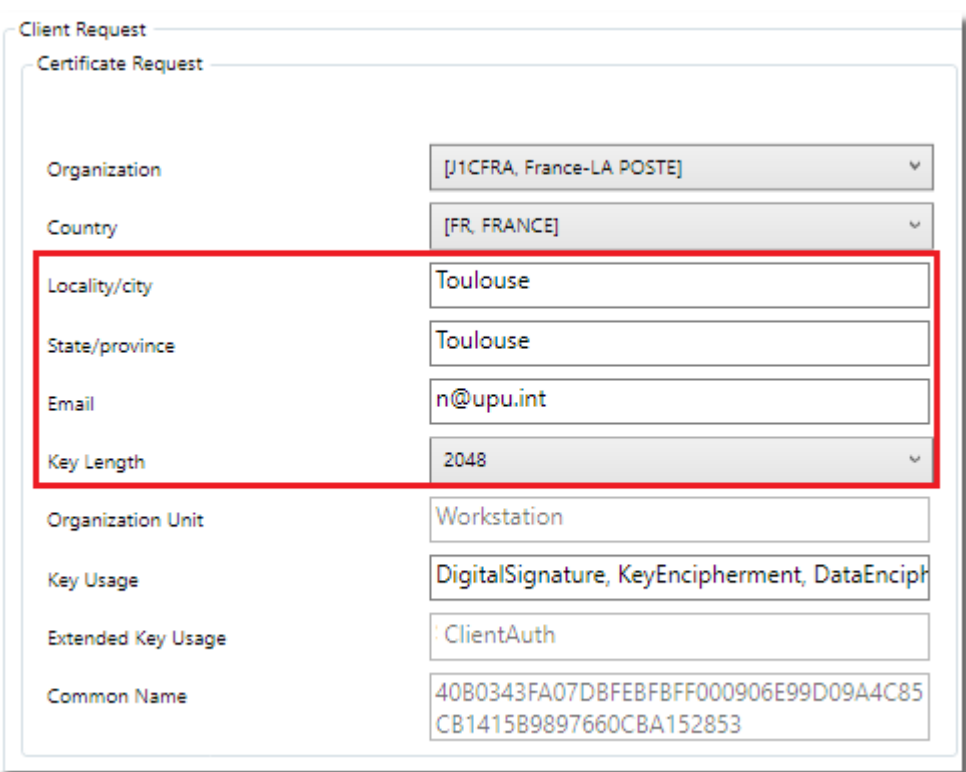

PTC Enroll Client automatically retrieves read-only values for all other fields listed below.

- <sup>l</sup> **Organization**: Your organization code and name, for example, J1CFRA FRANCE LA POSTE
- **Country**: The two-letter code of the country where your organization is located
- **Organization Unit**: Can either be Workstation or Server, depending on the type of machine you are enrolling
- **Key Usage:** DigitalSignature, KeyEncipherment and DataEncipherment or the purposes of the key contained in the certificate
- <sup>l</sup> **Extended Key Usage**: ClientAuth or the extended usage of the key
- <sup>l</sup> **Common Name**: For workstations, this field displays the combination of MAC address, Processor ID and NIC ID.  $\blacksquare$  For servers, this is an editable field and you must enter the public URL of the server, for example, yoursite.com.
- 4. In **Client Details**, fill in your **Phone** and in the **Request Description** field, enter information to help the DO Enrollment Manager easily identify and grant approval to your enrollment request, for example, your IFS office code and the purpose of the request. Values displayed for all other fields in the screen are read-only.

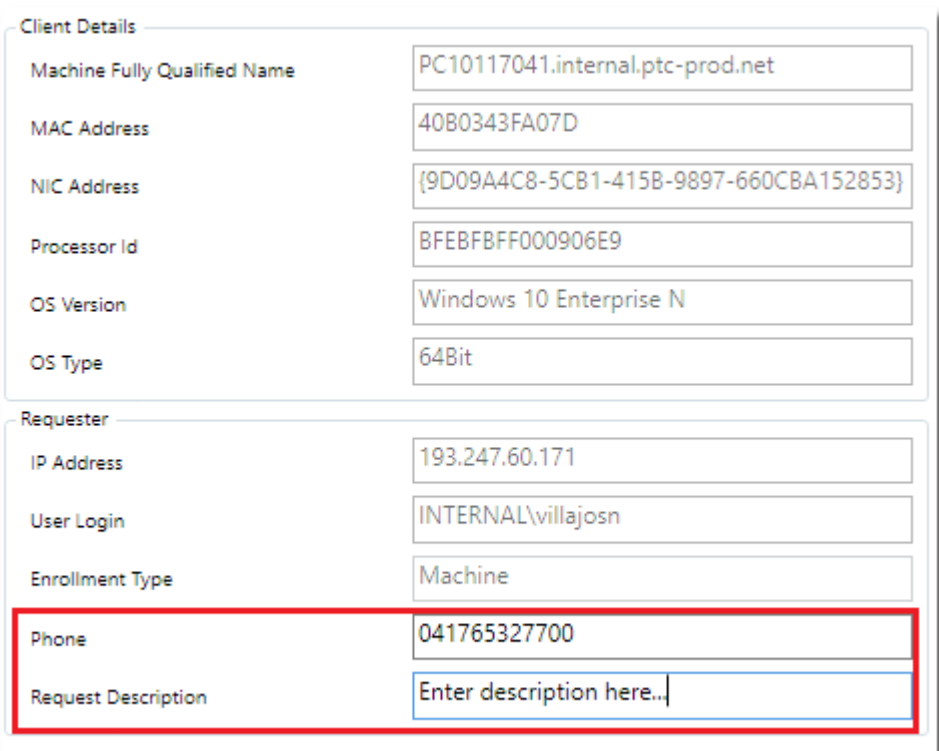

#### 5. Click **Submit Request**.

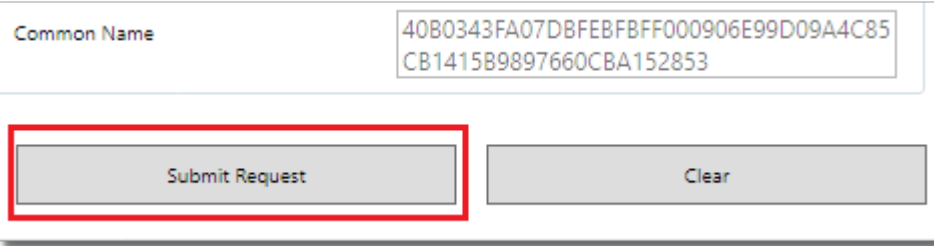

PTC Enroll Client displays a confirmation message that you have successfully submitted a new certificate request.

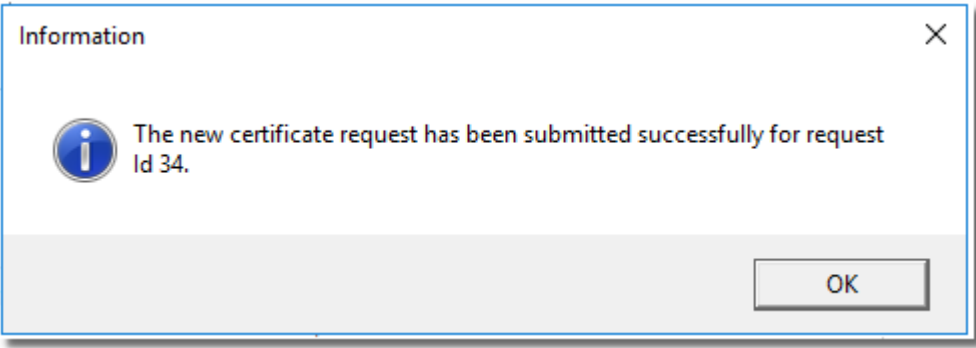

6. Click **OK**. Your request is now pending approval of the DO Enrollment Manager/PTC Administrator, depending on whether you submitted a workstation/server request. PTC Enroll Client displays this status in the **Certificate Request Status** section.

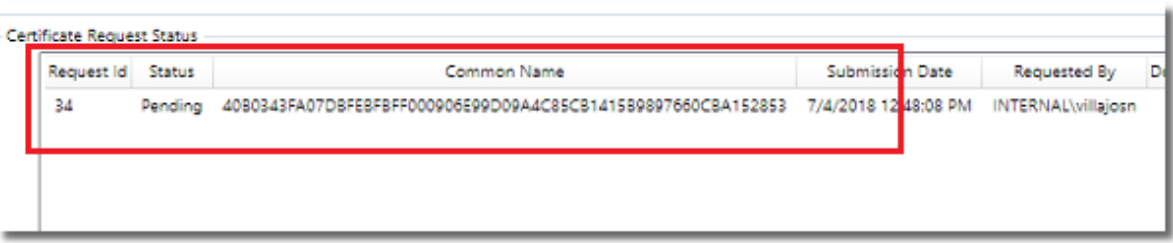

Approval turnaround time for certificate requests varies. For urgent workstation requests, contact the DO Enrollment Manager in your organization, indicating your **Request id** or any other helpful information for fast identification and approval.

# <span id="page-13-0"></span>Cancel the certificate request

If you want to update some details in the certificate request you have submitted, you can send a new certificate request. PTC Enrollment automatically cancels the previous request.

#### Procedure

- 1. Right-click on the EnrollmentClient.exe file then select **Run as administrator**. The PTC Enroll Client window opens.
- 2. Complete the required information, then click **Submit Request**. PTC Enroll Client displays a message that a new request has been submitted.
- 3. Click **OK**. The new request is displayed in the **Certificate Request Status** box with the status 'Pending'.
- 4. To check if the previous request has been cancelled, click **Get Certificate**. PTC Enroll Client updates the status of the request to 'Cancelled'.

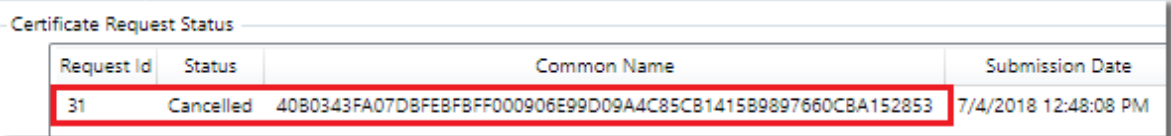

### <span id="page-13-1"></span>Install the certificate

If you requested a certificate for your workstation/server and your DO Enrollment Manager/PTC Administrator has approved the request, run PTC Enroll Client and download the certificate to automatically install it on your workstation. If you also submitted certificate requests for other servers in your organization, PTC Enroll Client retrieves the latest status of all these requests.

#### Procedure

- 1. Right-click on the EnrollmentClient.exe file then select **Run as administrator**. The PTC Enroll Client window opens.
- 2. Click **Get Certificate**.

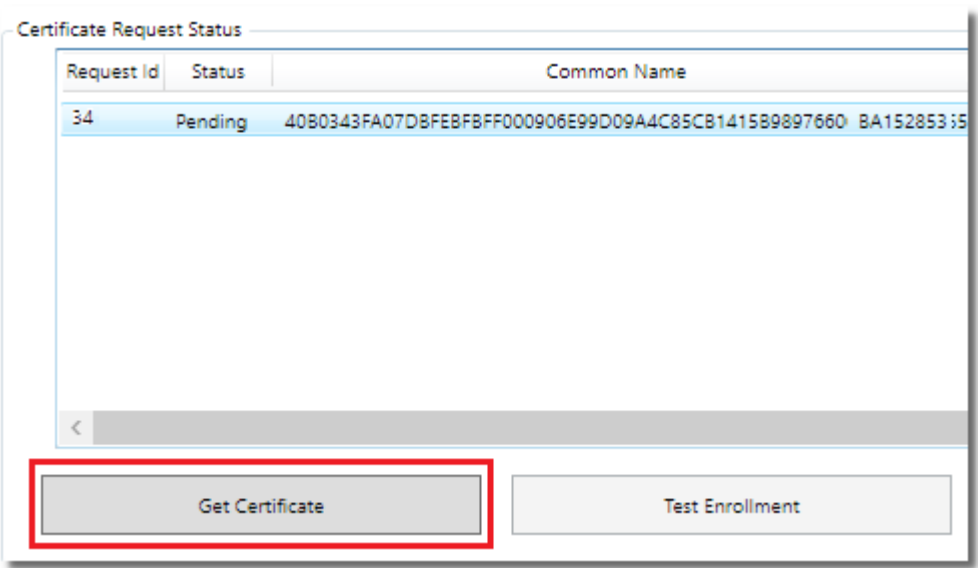

PTC Enroll Client displays a confirmation message that the certificate has been successfully installed and displays the status 'Installed' in the **Certificate Request Status** box.

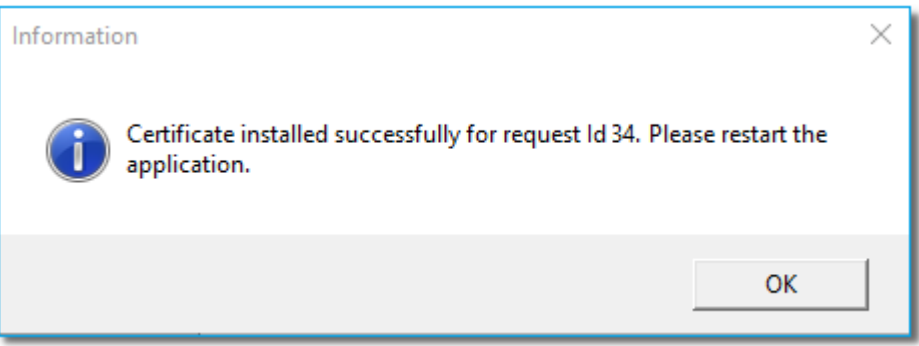

- 3. Click **OK** to close the dialog box.
- <span id="page-14-0"></span>4. Restart PTC Enroll Client.

#### Test your enrollment

After installing the certificate on your workstation/server, check if your workstation is enrolled properly.

#### Procedure

- 1. Right-click on the EnrollmentClient.exe file then select **Run as administrator**. The PTC Enroll Client window opens.
- 2. Click **Test Enrollment**.

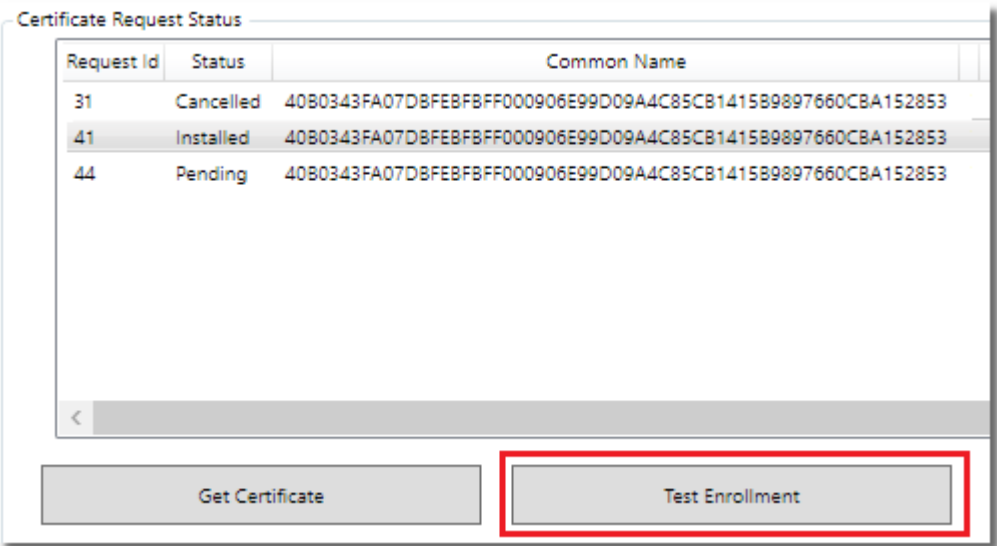

PTC Enroll Client tests your enrollment connection and displays a message that connecting to the service was successful.

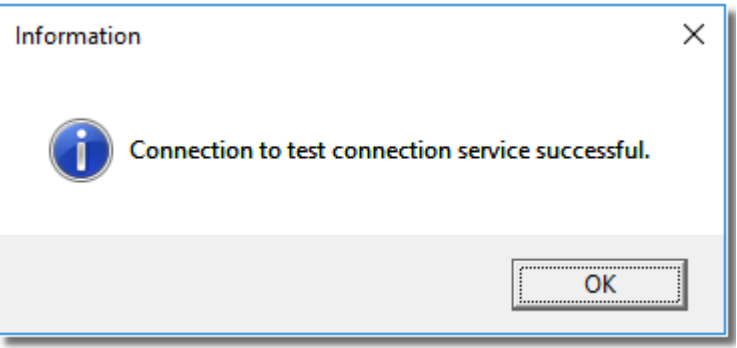

3. Click **OK** to close the dialog box. Your workstation/server is ready to access and use the PTC APIs and web applications.

#### <span id="page-15-0"></span>Get the certificate's subject name

Use this procedure only if you need details of your enrollment certificate for configuring connections to other PTC APIs and web applications. You can get the certificate subject name in the expected format from the PTC Enroll Client interface.

#### Procedure

- 1. Run the EnrollmentClient.exe file to open the PTC Enroll Client window.
- 2. In **Certificate Request Status**, select the relevant certificate.
- 3. Click the **Get Subject Name** button to copy the subject name to the clipboard. The PTC Enroll Client displays the subject name in the bottom part of the screen.

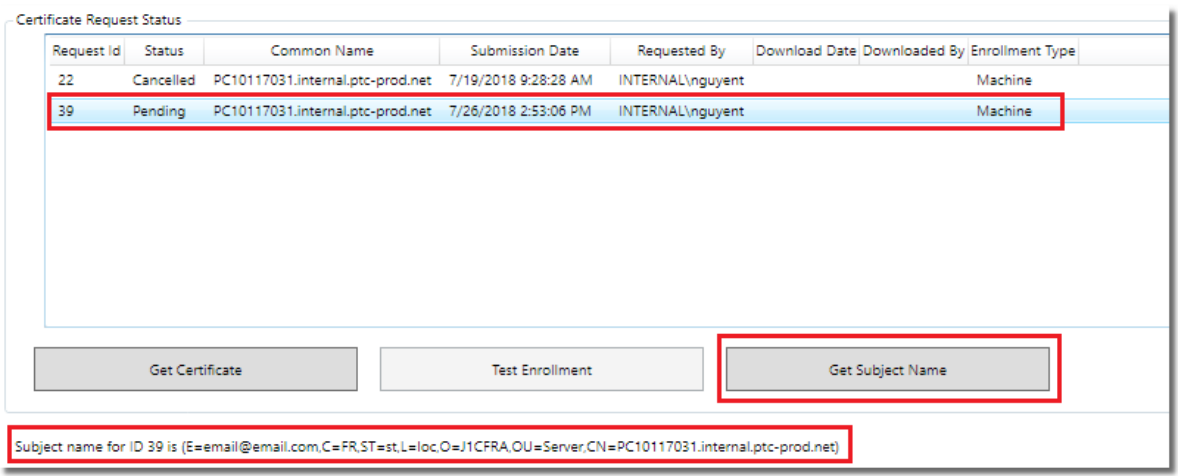

4. Paste the subject name to a text file or some other file and save for later use.

# <span id="page-17-0"></span>Submit a certificate request for another server

This chapter describes how to submit a certificate request for another server in your organization. The PTC Administrator approves all server enrollment requests.

Before deployment, your organization must specify if you require PTC Enroll Client to support enrollment for a user's own workstation/server only, or if it supports enrollment requests for other servers. The PTC provides the relevant installation package according to your needs.

# <span id="page-17-1"></span>Generate the certificate request file

Before you can submit a certificate request for another server, you must have the generated external certificate request file ready. The users of the server generate this file using their preferred tool, for example, an online certificate request generator.

To avoid errors when submitting the certificate request, check that the **Key Usage** and **Extended Key Usage** values in the generated file match the values listed below.

Key Usage

- DigitalSignature
- KeyEncipherment
- DataEncipherment

Extended Key Usage

• ServerAuthentication

You attach the external certificate request file in the PTC Enroll Client window when making a certificate request. PTC Enroll Client application uses the information in this file to populate the required fields in the PTC Enroll Client window. The list of populated fields are described in the next section.

You must have already copied the PTC Enroll Client installation files to your local directory before performing the procedure below.

# <span id="page-17-2"></span>Submit the certificate request

- 1. Open the **EnrollmentClient** folder, right-click on the EnrollmentClient.exe file, then select **Run as administrator**.
- 2. In **Certificate Request**, use the ellipsis button in the **External Request** field to retrieve the external certificate request file from the correct location.

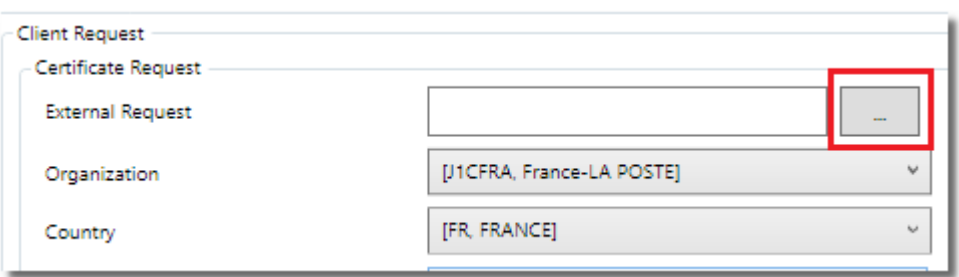

PTC Enroll Client populates the fields in the **Certificate Request** section listed below based on the information from the external certificate request file. You cannot modify these values.

- <sup>l</sup> **Organization**: Your organization code and name, for example, J1CFRA FRANCE LA POSTE
- **Country**: The two-letter code of the country where your organization is located
- Locality/City: The locality/city where the server is located
- **. State/Province**: The state/province where the server is located
- **Email:** The email address to contact
- <sup>l</sup> **Key Length**: The industry standard key length recommendation, 2048
- **.** Organization Unit: Server indicates that the certificate is going to be received by a server
- <sup>l</sup> **Key Usage**: DigitalSignature, KeyEncipherment, DataEncipherment are the purposes of the key contained in the certificate
- **Extended Key Usage:** ServerAuthentication is the extended usage of the key
- <sup>l</sup> **Common Name**: Enter the public URL of the server being enrolled. This is the URL that the user must type to access the server

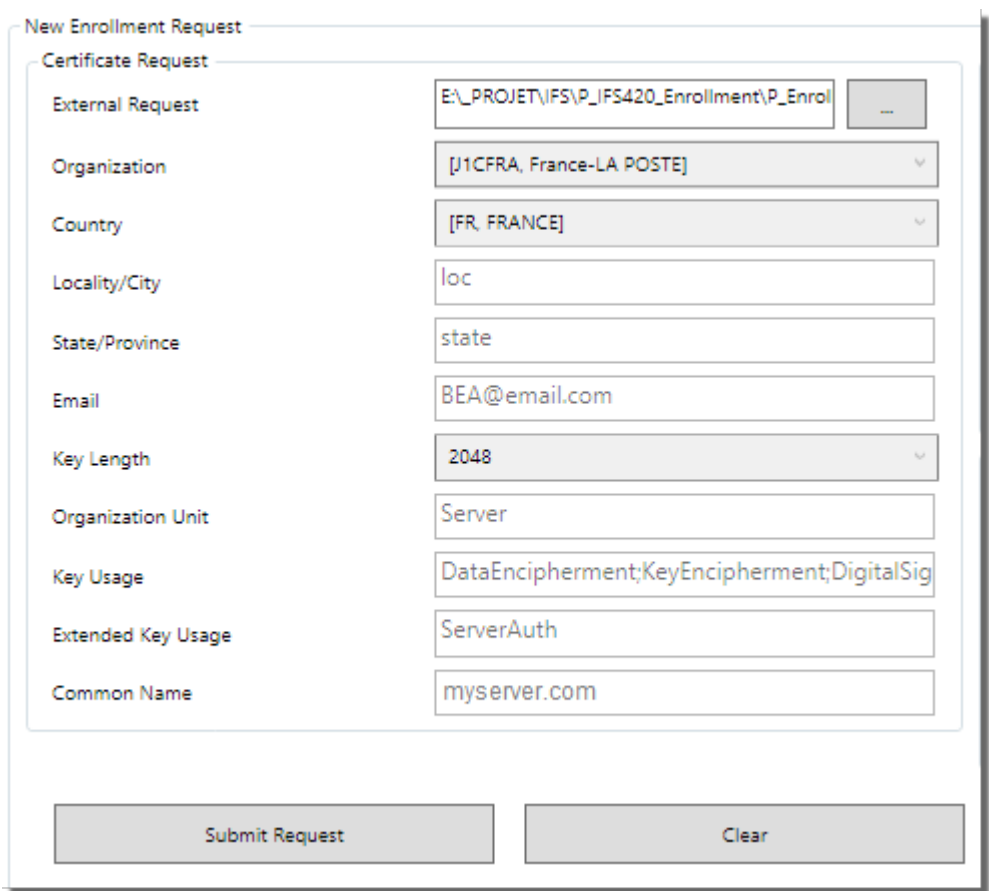

3. In **Client Details**, fill in the following fields:

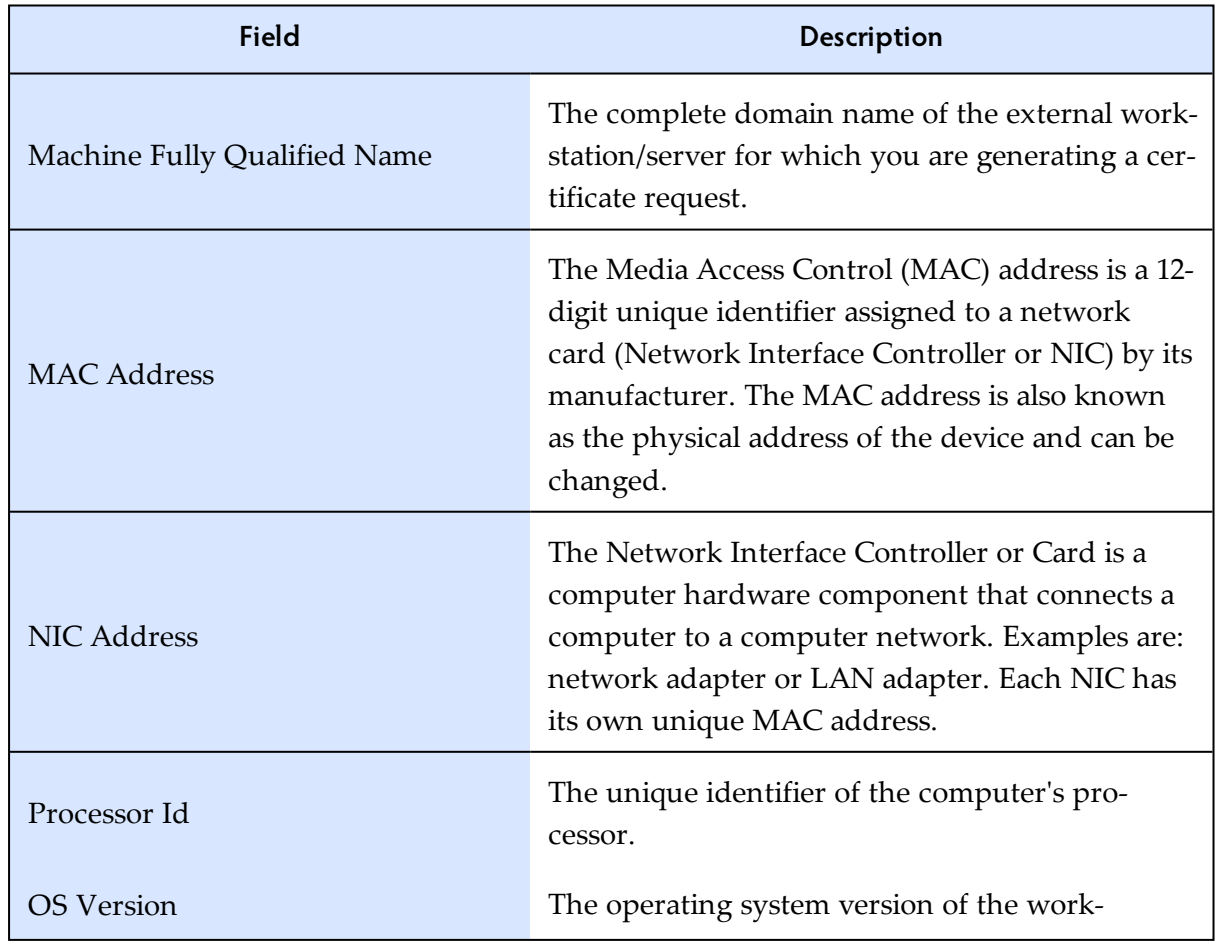

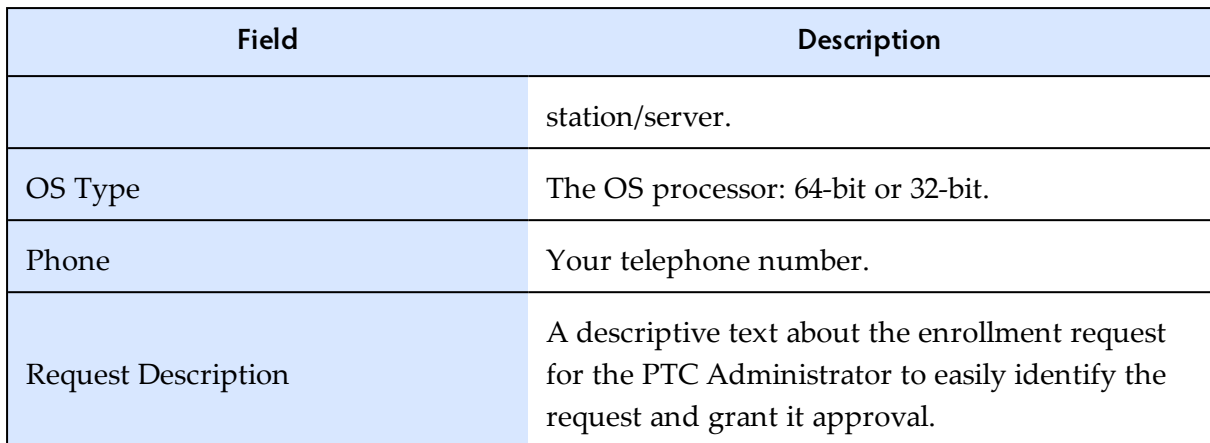

If you are not sure of the values to enter, check with your system administrator or IT staff.

4. Click **Submit Request**. PTC Enroll Client displays a confirmation message that you have successfully submitted a request.

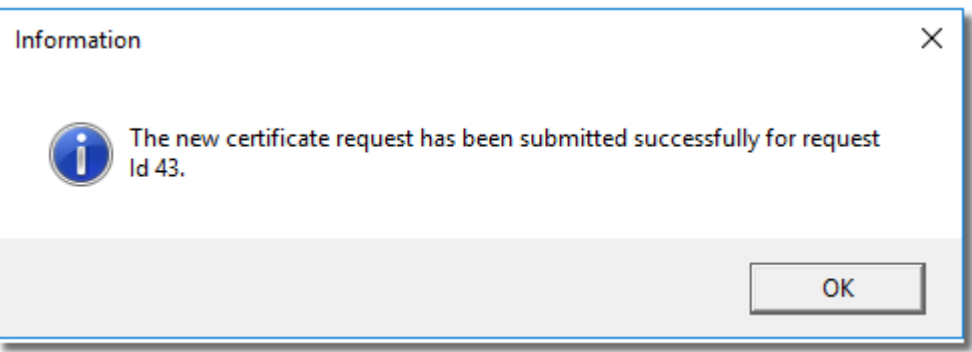

5. Click **OK**. Your enrollment request for the other server is now pending approval by the PTC Administrator. PTC Enroll Client displays this status in the **Certificate Request Status** section.

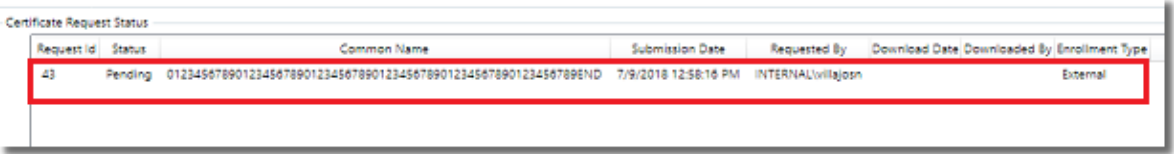

# <span id="page-21-0"></span>Download the certificate

After the PTC Administrator has approved your certificate request for another server, you can download the certificate. External certificates are saved in the environment folder within the PTC Enrollment installation package: **EnrollmentClient > Config > Prod** to be collected, installed, and used on the other server.

#### Procedure

- 1. Right-click on the EnrollmentClient.exe file then select **Run as administrator**. The PTC Enroll Client window opens.
- 2. Click **Get Certificate**. PTC Enroll Client displays a message.

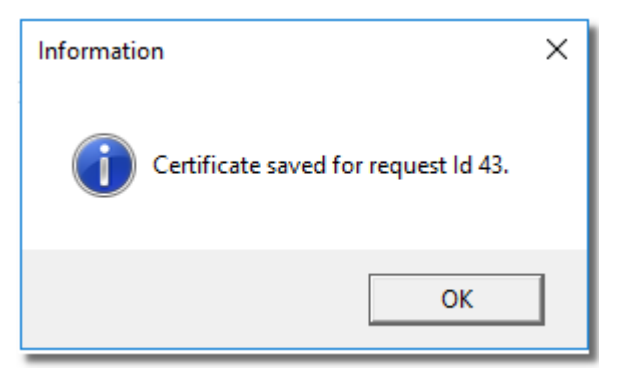

3. Click **OK**. PTC Enroll Client changes the certificate request status to 'Downloaded'.

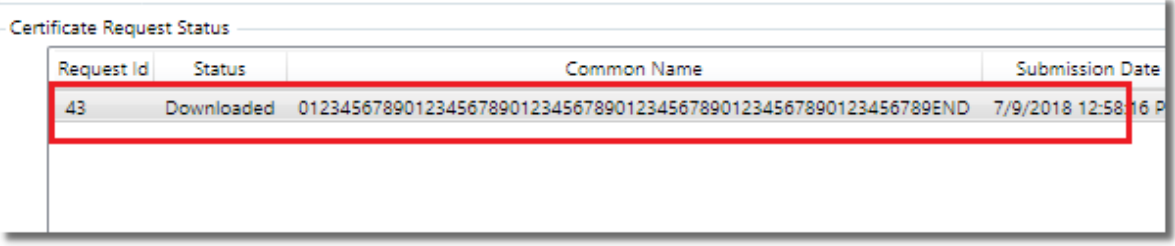

If you have several certificate requests awaiting action from the PTC Enrollment Manager, clicking the **Get Certificate** button displays the latest status of all your requests, for example, if a pending request has been rejected, the status of that request is displayed as 'Rejected'.

4. Share the downloaded certificate with the user of the external machine so they can install it on their machine.

# <span id="page-21-1"></span>Before contacting PTC support

If you encounter an error while enrolling your server/another server, take a screenshot of the client application and attach it in the event log available in the installation files folder before contacting your organization or PTC support at [https://support.upu.int](https://support.upu.int/).